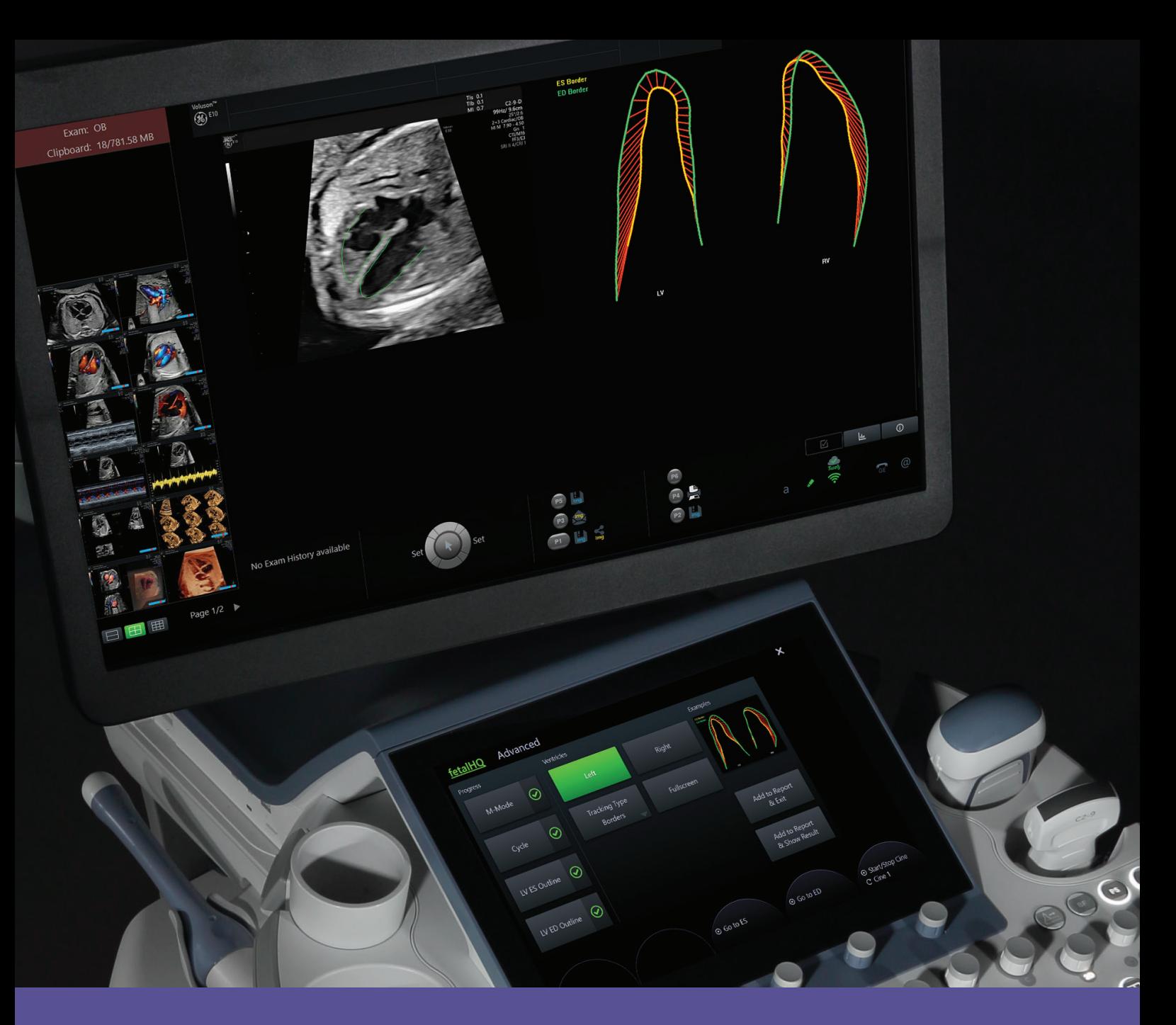

# *fetal***HQ. Методическая инструкция**

## **Voluson™**

Здоровое будущее для женщин

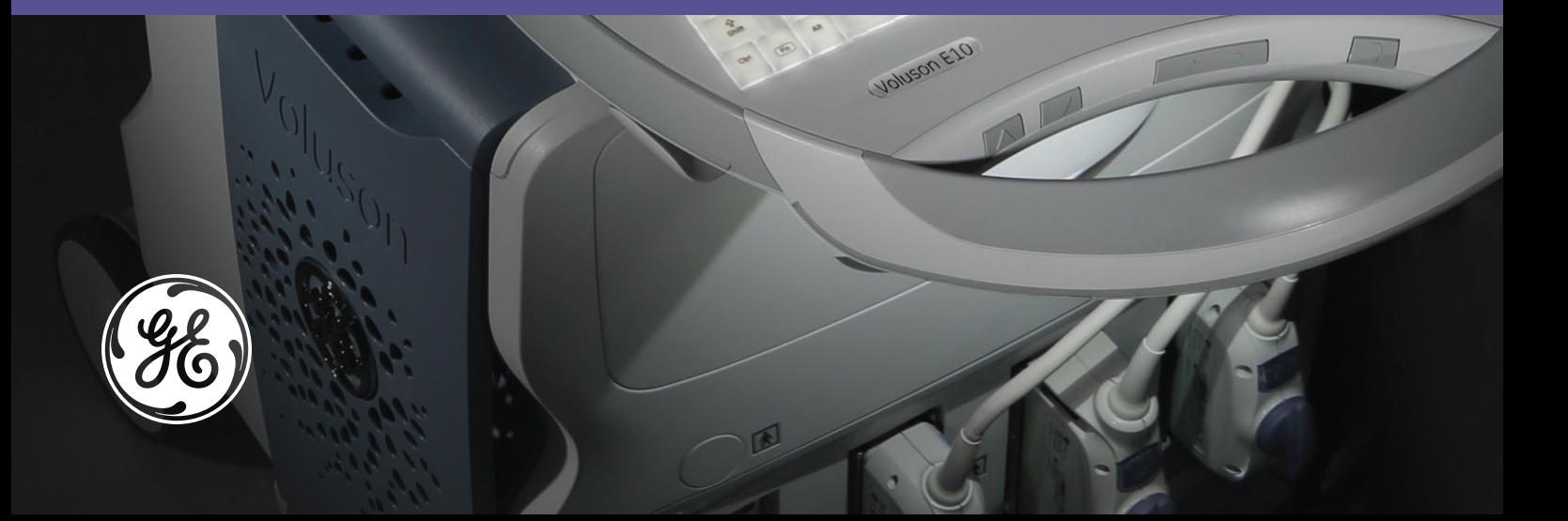

**Инновационное программное обеспечение Voluson** *fetal***HQ**\* **для оценки размеров, формы и сократительной функции сердца плода.**

**Для успешного выполнения исследования следуйте пошаговой инструкции.**

#### **Получите кинопетлю среза сердца плода**

- Получите и сохраните кинопетлю четырехкамерного среза сердца плода
	- Наиболее предпочтительный срез при котором наиболее четко визуализируются места прикрепления митрального и трикуспидального клапанов и верхушка сердца плода. Неблагоприятный срез — при котором верхушка обращена вверх, так как в данном случае затруднена четкая визуализация эндокарда
	- Добейтесь высокой частоты кадров (80 Гц и выше)
	- Необходимо найти акустическое окно, чтобы избежать акустических теней
	- Оптимальная длительность клипа 2-3 секунды
	- Убедитесь, что во время получения клипа плод совершает минимальные движения

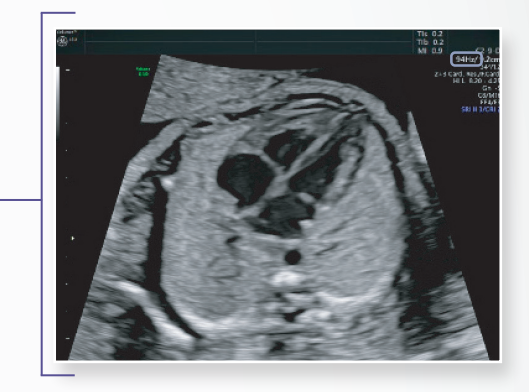

### **Глобальный индекс сферичности**

#### **Для детальной оценки размеров и формы** *всего* **сердца плода**

- Активируйте кинопетлю и прокрутите ее до конца диастолы.
- Нажмите на клавишу Calc, затем активируйте *fetal*HQ на сенсорном экране.
- Выберите клавишу Глобальный Размер и Форма (Global Size & Shape).

Проведите измерение длины и ширины сердца по конечным диастолическим размерам, от наружного — к наружному контурам эпикарда.

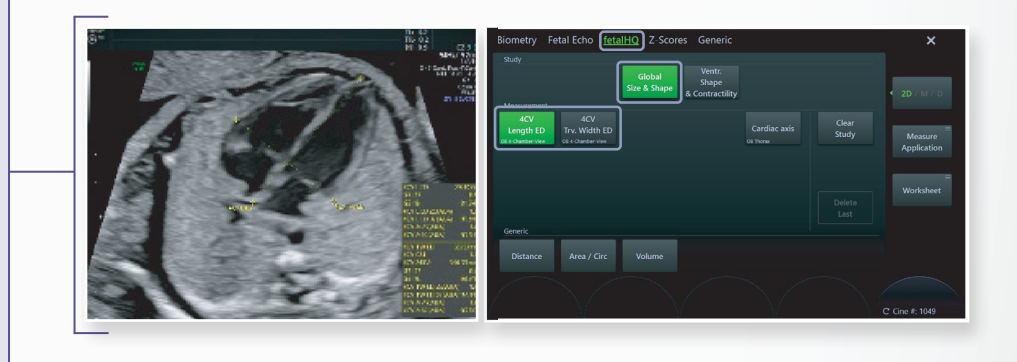

#### **Суммарная оценка формы и сократительной функции желудочков сердца (Ventricular Shape & Contractility)**

Активируйте клавишу оценки Формы и Сократительной функции желудочков сердца (Ventricular Shape & Contractility) с соответствующим пакетом измерений.

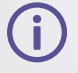

Примечание. Чем длиннее кинопетля, тем больше времени потребуется для загрузки. При необходимости измените время начала/окончания клипа и повторно сохраните более короткий вариант кинопетли.

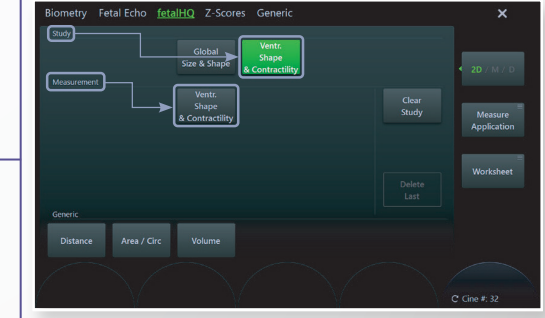

### **При необходимости переверните изображение**

Сердце должно быть ориентировано так, чтобы левый желудочек находился слева.

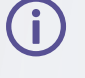

Примечание. Это необходимо для правильного отображения графиков желудочковой сократимости в конце исследования. Переворот изображения не влияет на данные измерений.

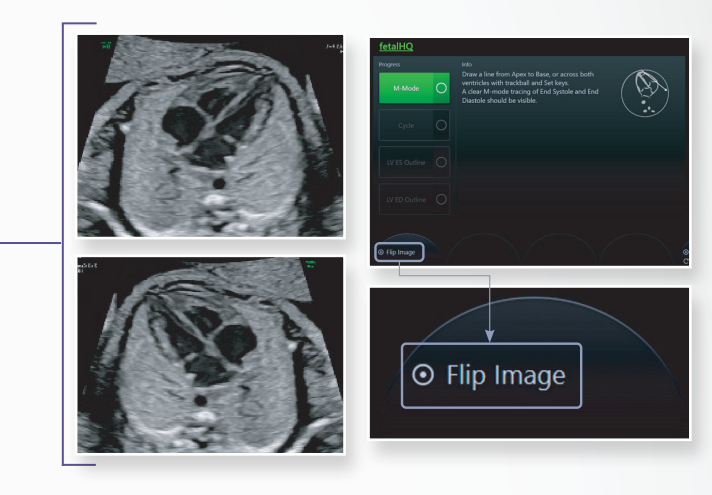

#### **Проведите линию М-режима**

- Установите линию M-режима так, чтобы можно было выделить один сердечный цикл, т. е. участок от начала конечной систолы (ES) до конечной фазы диастолы (ED).
- Линия может быть проведена латерально вдоль края стенки сердца плода, через центр клапана или через желудочки. Для точной трассировки начало систолы и конец диастолы должны четко определяться.

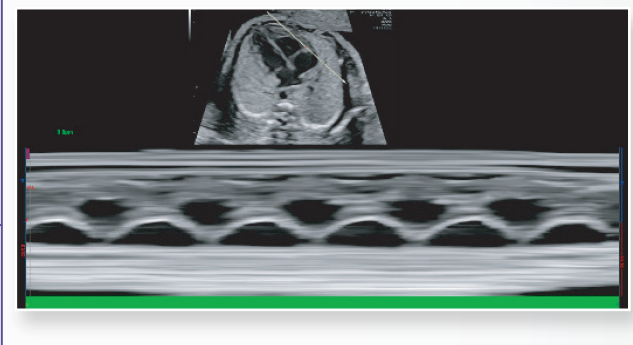

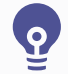

Совет: выберите участок без дыхательных движений пациентки и движений плода

### **Выберите сердечный цикл**

- Отметьте один сердечный цикл обозначьте момент конечной фазы диастолы и в следующем цикле — также момент конечной фазы диастолы с помощью трекбола и клавиш Выбор справа или слева от трекбола (Set).
- Затем подтвердите точку конечной систолы, при необходимости корректируя положение указателя.

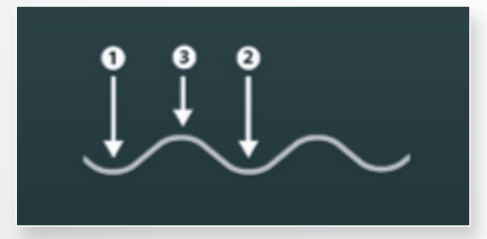

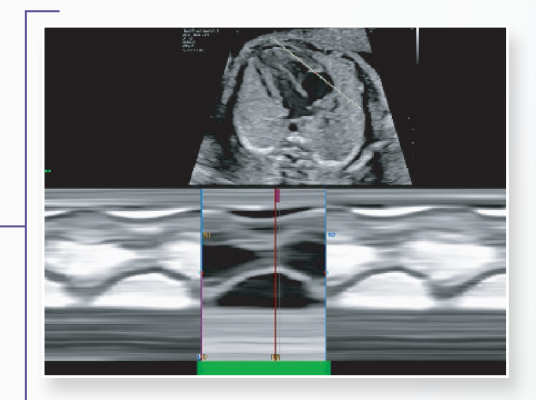

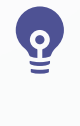

Совет: обращайте внимание на изображение, а также на положение линии M-режима для точной идентификации моментов конечной диастолы/конечной систолы

- Выберите Левый или Правый желудочек, чтобы начать анализ.
- Выполните действия, указанные ниже, для обоих желудочков.

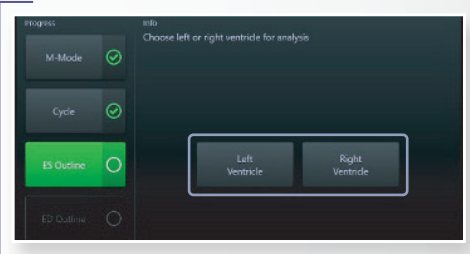

#### **Проведение линии отслеживания контура эндокарда в конечную систолу**

- Выбранный сердечный цикл появится в фазу конечной систолы.
- Выберите на пиктограмме три точки в указанном порядке.
	- 1. Место прикрепления клапана к перегородке
	- 2. Латеральное место прикрепления клапана

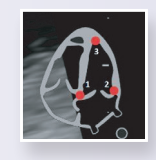

- 3. Верхушка сердца
- После того, как все 3 точки выбраны, появится линия отслеживания контура эндокарда.
- Чтобы совместить линию с контурами эндокарда, при необходимости переместите красные опорные точки или каждую точку по отдельности.
- По завершении нажмите на клавишу «Далее» на сенсорной панели.

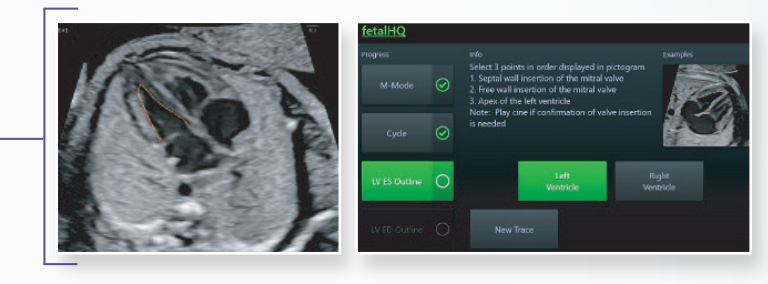

### **Проведение линии отслеживания контура эндокарда в конечную диастолу**

- Выявленный контур эндокарда в конечную диастолу появится на экране.
- Подтвердите трассировку или скорректируйте точки по контуру эндокарда.
- После подтверждения трассировки нажмите клавишу «Принять» на сенсорной панели для завершения исследования.

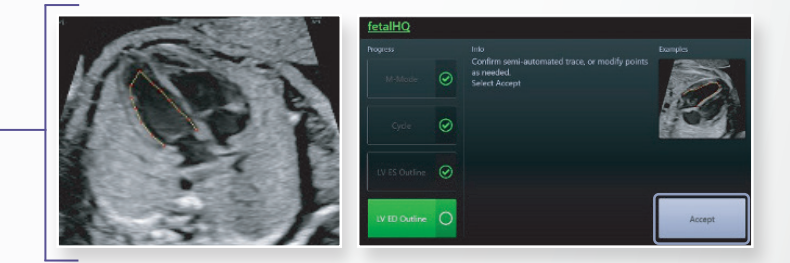

#### **Советы по проведению линии отслеживания**

- При необходимости воспроизведите или прокрутите кинопетлю для каждой фазы цикла, чтобы определить контуры эндокарда, место прикрепления клапанов и т. д.
- Убедитесь, что модераторный пучок правого желудочка располагается внутри трассированой области (захвачен трассировкой).

Next

Убедитесь: после внесенных изменений цвет линий по-прежнему желтый — синие линии трассировки указывают на то, что кинокадр находится за пределами фазы конечной диастолы, что повлияет на результат оценки.

### **Отображение результатов**

- Графическое отображение движения миокарда между фазами конечной систолы и конечной диастолы.
- Изображение клипа и линий отслеживания направления движения миокарда во время сердечного цикла.

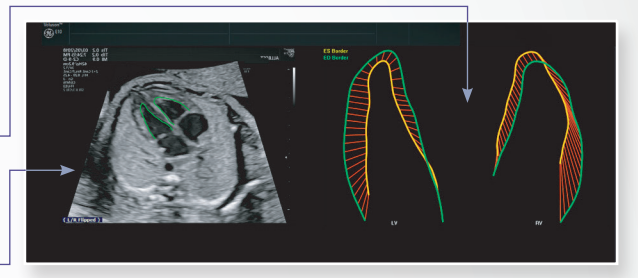

Стандартный вариант

- Несколько вариантов отображения отслеживания доступны на сенсорной панели.
- Графическое отображение сердечного цикла.
- Краткий список результатов измерений.

#### Верхний график

- Глобальная продольная деформация эндокарда Левого Желудочка (ЛЖ)
- Глобальная продольная деформация эндокарда Правого Желудочка (ПЖ)
- Нижний график слева
	- **LV Area Площадь отображается** с течением времени
	- RV Area Площадь отображается с течением времени
- Нижний график справа
	- $\bigcirc$   $\triangle$  Area/time Правый Желудочек
	- $\triangle$  Area/time Левый Желудочек
- Моменты конечной систолы и конечной диастолы можно переместить, кликнув и перетащив пунктирные линии (стрелки).
	- Если первоначальные моменты конечной систолы и конечной диастолы были выбраны некорректно, то перемещение исправит результаты измерений
	- Возможность независимого перемещения для правого или левого желудочка для оценки аритмий

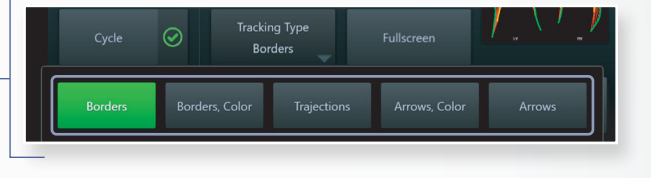

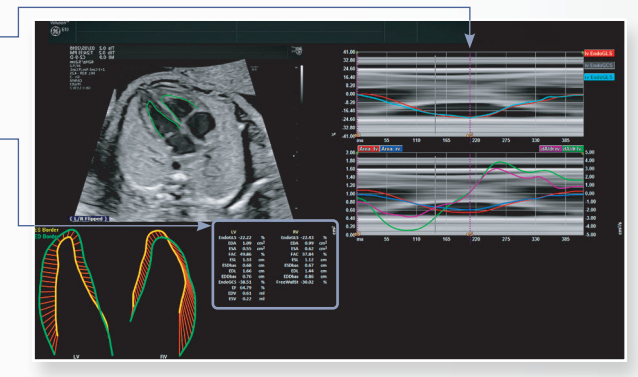

Расширенный вариант

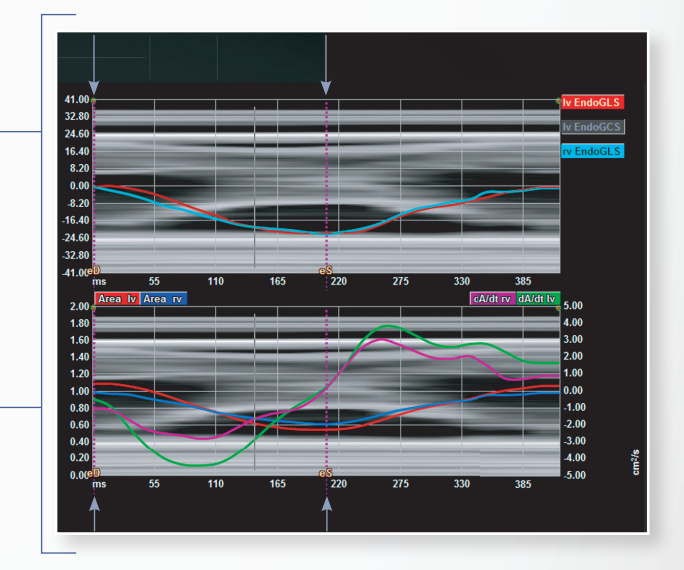

### **Сохранение результатов и формирование отчета**

- Когда измерения будут завершены, выберите один из вариантов.
	- y Добавить в отчет и выйти выход из *fetal*HQ
	- Добавить в отчет и показать результаты выход и переход в отчет *fetal*HQ
- Сводная страница отчета состоит из 3 разделов.
	- 1. **Глобальный анализ** содержит основные параметры измерений сердца.
	- 2. **Сократимость желудочков** график движения между конечной систолой и конечной диастолой. Можно оценить данное схематическое отображение результата в движении, активировав посредством нажатия на иконку воспроизведения под графиком.
	- 3. **Анализ желудочковой сократимости** результаты графика измерений. Выберите необходимый график с помощью клавиш в нижней части экрана:
		- Диаметры в конечную диастолу (оценка размеров)
		- y Индекс сферичности (*оценка формы*)
		- y Фракция укорочения (*оценка сократимости*)
- Каждый график можно проанализировать более подробно, нажав на иконку над каждым графиком.

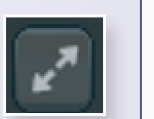

- Навигация по специальным разделам отчета осуществляется с помощью кливиш на сенсорной панели.
- Для отчета доступны несколько вариантов экспорта и печати.

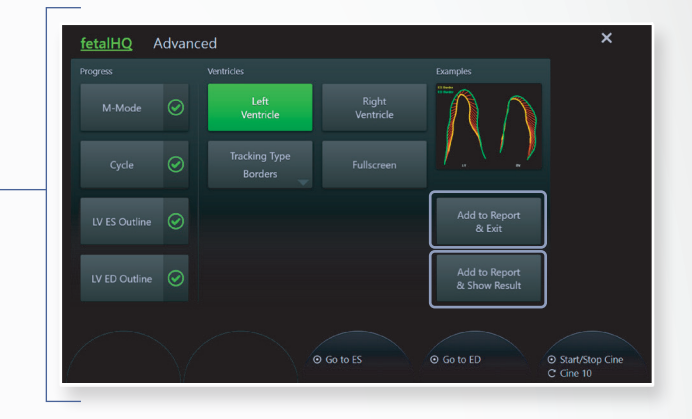

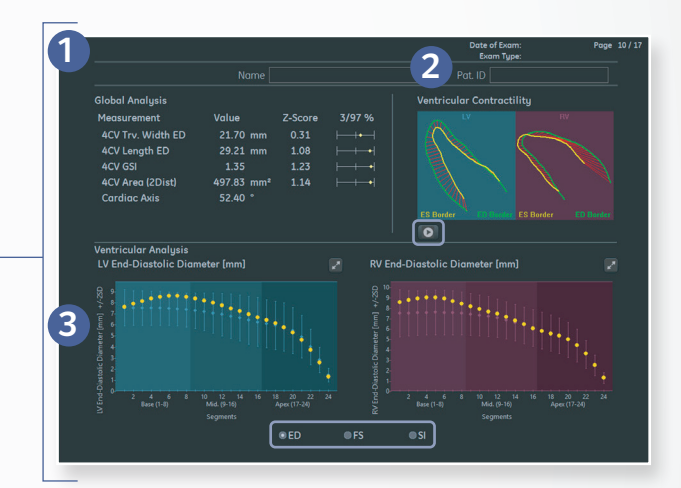

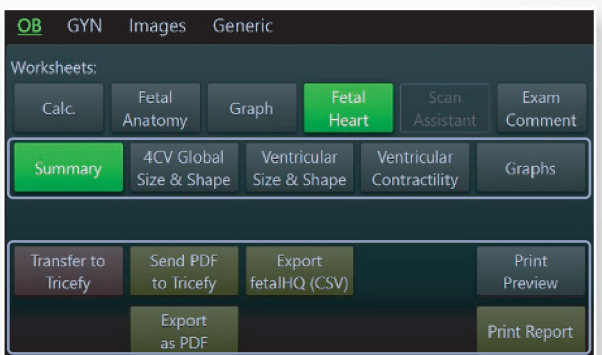

Экспорт отчета *fetal*HQ (CSV) включает экспорт графиков сократимости желудочков в виде видео.

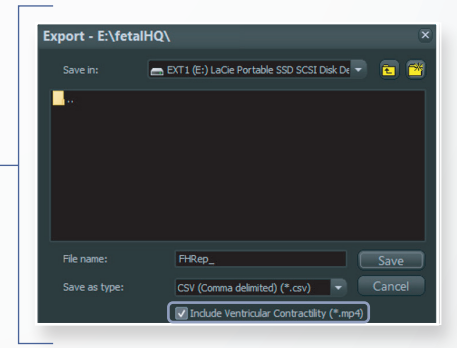

### **Дополнительная информация**

При сохранении результатов новое изображение помещается в буфер обмена со специальным значком, обозначающим клип *fetal*HQ.

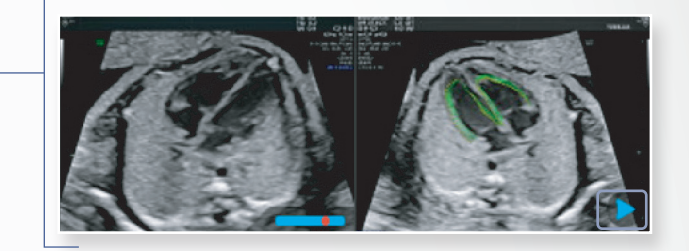

Сохраненные клипы *fetal*HQ можно воспроизводить с помощью специальной клавиши перезагрузки на сенсорной панели.

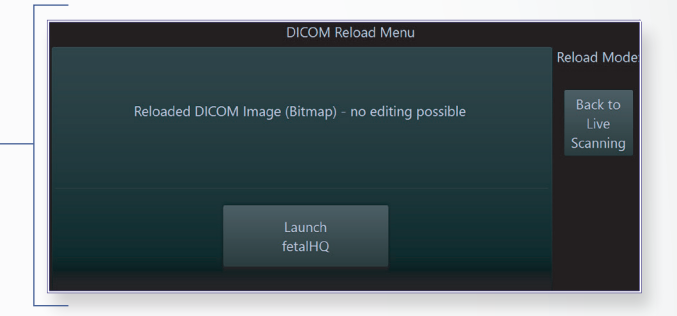

- В подробном отчете вы можете выбрать несколько вариантов измерений, в том числе оценку Z-Показателей (Z-Score).
- Отображение графиков может быть построено на основе значений измерений или Z-Показателей (Z-Score).
- Настройка вариантов отображения графиков, процентилей и др. осуществляется через Меню Утилит (Utilities Menu).
	- Выберите клавишу Утилиты (Utility) на панели управления
	- Далее выберите клавишу Настройка системы (System Setup) на сенсорной панели
	- Далее нажмите на клавишу Настройка измерений (Measure Setup) на сенсорной панели или в меню на экране монитора
	- Выберите вкладку «Параметры» в верхней части монитора
	- Меню параметров слева используйте раскрывающийся список, чтобы выбрать «Меню акушерских измерений»

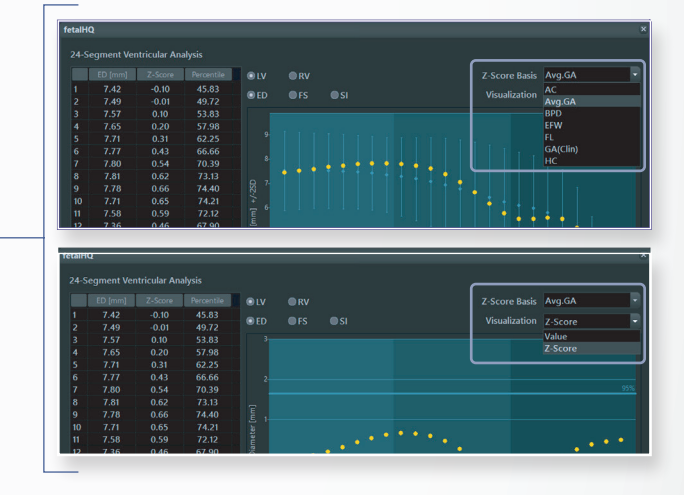

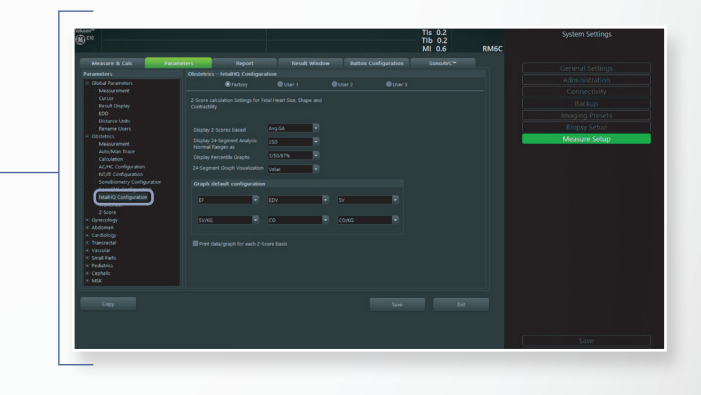

\*Опция *fetal*HQ доступна на системе ультразвуковой диагностической медицинской Voluson E10 с принадлежностями.

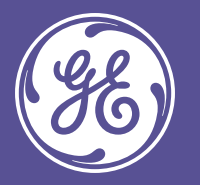

© Компания General Electric, 2020. Все права защищены.

Компания GE Healthcare оставляет за собой право вносить изменения в приведенные здесь характеристики и функции, а также снять продукт<br>с производства в любое время без уведомления или обязательств. Свяжитесь с представител

GE, монограмма GE и Voluson являются зарегистрированными товарными знаками компании General Electric.

GE Healthcare является подразделением компании General Electric. GE Medical Systems, Inc. осуществляет свою деятельность как GE Healthcare. JB00043RU